## **Banner Electronic Effort Certification Module Quick Reference Guide**

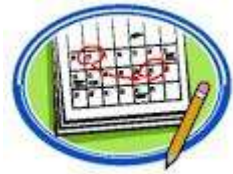

These instructions apply to each employee (faculty, professional, non-professional, and graduate student) working on a federally funded or federal flow-through grant/contract.

## **INSTRUCTIONS FOR EMPLOYEES CERTIFYING EFFORT**

- 1. Go to [http://www.tnstate.edu,](https://www.tnstate.edu/) click on *Access*, then *myTSU*. Enter Username and Password to login. (Contact the Help Desk at extension 7777 if you have login questions.)
- 2. Click on *Banner Services,* then *Employee,* then *Effort Certification.*
- 3. Select the report period to be certified by double clicking the appropriate line.
- 4. Complete the review of all tabs (Pay Period Summary, Comments, and Effort Report Overview) to ensure the allocation of effort is correct.
	- a. If correct, click on *Certify*, then click *I Agree* to finalize your effort certification.
	- b. If not correct, click on *Request Changes*, which will open an email window for you to request changes.
		- i. Send an email to your departmental representative responsible for initiating an Account Change Form. Provide details of the changes to be made.
		- ii. Copy the Grants Accounting Office at [grantsaccounting@tnstate.edu.](mailto:grantsaccounting@tnstate.edu)
		- iii. When the changes have been made, you will receive another email notification stating that you can now certify the corrected effort.
- 5. Click on *More Act*ions at the top of the screen, then click *Print* to print a copy of the effort report.
- 6. Click on *Close*, then *Sign Out* to close out the Effort Certification module.

## **INSTRUCTIONS FOR ALTERNATE CERTIFIERS APPROVING EFFORT**

- 1. Go to [http://www.tnstate.edu,](https://www.tnstate.edu/) click on *Access,* then *myTSU*. Enter Username and Password to login. (Contact the Help Desk at extension 7777 if you have login questions.)
- 2. Click on *Banner Services,* then *Employee,* then *Effort Certification.*
- 3. Click on *Review and Certify Reports*, then click *Advanced Search*, then click on drop down button next to *Select Attribute.*
	- a. Select *Chart of Account Code* and *Effort Period Code* attributes.
	- b. Click on the drop down button next to your options and type "*S*" for Chart of Accounts and select the effort period to be certified.
	- c. Click on *Go,* then use the scroll bar to find the effort report to be certified and double click on the person's name.
- 4. Complete the review of all tabs (Pay Period Summary, Comments, and Effort Report Overview) to ensure the allocation of effort is correct.
	- a. If correct, click on *Certify*, then click *I Agree* to finalize the effort certification.
	- b. If not correct, click on *Request Changes,* which will open an email window for you to request changes.
		- i. Send an email to your departmental representative responsible for initiating an Account Change Form. Provide details of the changes to be made.
		- ii. Copy the Grants Accounting Office at [grantsaccounting@tnstate.edu.](mailto:grantsaccounting@tnstate.edu)
		- iii. When the changes have been made, you will receive another email notification stating that you can now certify the corrected effort.
- 5. Click on *More Act*ions at the top of the screen, then click *Print* to a hard copy of the effort report.
- 6. Click on *Close*, then *Sign Out* to close out the Effort Certification module.